## राष्ट्रीय इलेक्ट्रॉनिकी एवं सूचना प्रौद्योगिकी संस्थान (रा. ई. सू. प्रौ. सं.), शिमला **National Institute of Electronics and Information Technology (NIELIT),Shimla**

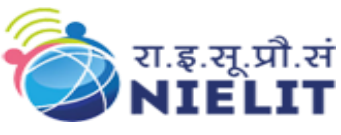

**----------------------------------------------------------------------------------------------------**

The Universal Account Number has been allotted to each EPF contributing member to help them enjoy a lot of facilities. The UAN of IT faculties are uploaded on the website of NIELIT Shimla. **The faculties have to only activate the UAN from epfo website.**

The Particulars of EPF for HP School faculties:

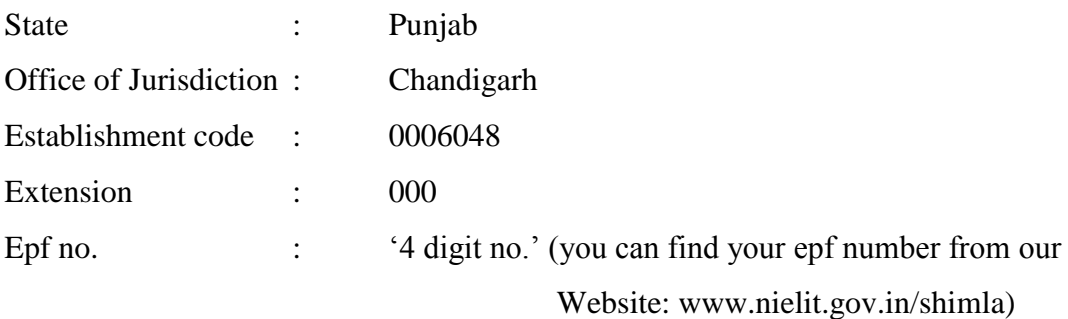

## **How to activate EPFO UAN**

You can access your UAN by visiting the UAN Member Portal Website. First you need to activate your UAN by clicking on the link called" Activate your UAN" on the portal. You should keep his/her Member ID, Mobile number and UAN ready while trying to log-in. You need to follow the below mentioned steps to activate your UAN:

- Visit the link: **[http://uanmembers.epfoservices.in/uan\\_reg\\_form.php](http://uanmembers.epfoservices.in/uan_reg_form.php)**
- $\checkmark$  Enter your mobile number, UAN and EPF account details.
- $\checkmark$  EPFO will send an authorization PIN to your mobile number, once you enter the aforesaid details.
- $\checkmark$  Submit the PIN received in your mobile and activate UAN.
- $\checkmark$  Generate your login ID and password to complete the registration process.

## **The screen shot for activating UAN (Step by Step) are as follows:**

- 1. Visit the link: **[http://uanmembers.epfoservices.in/uan\\_reg\\_form.php](http://uanmembers.epfoservices.in/uan_reg_form.php)**
- 2. Click on the link **"I Have Read and Understood the Instructions"**

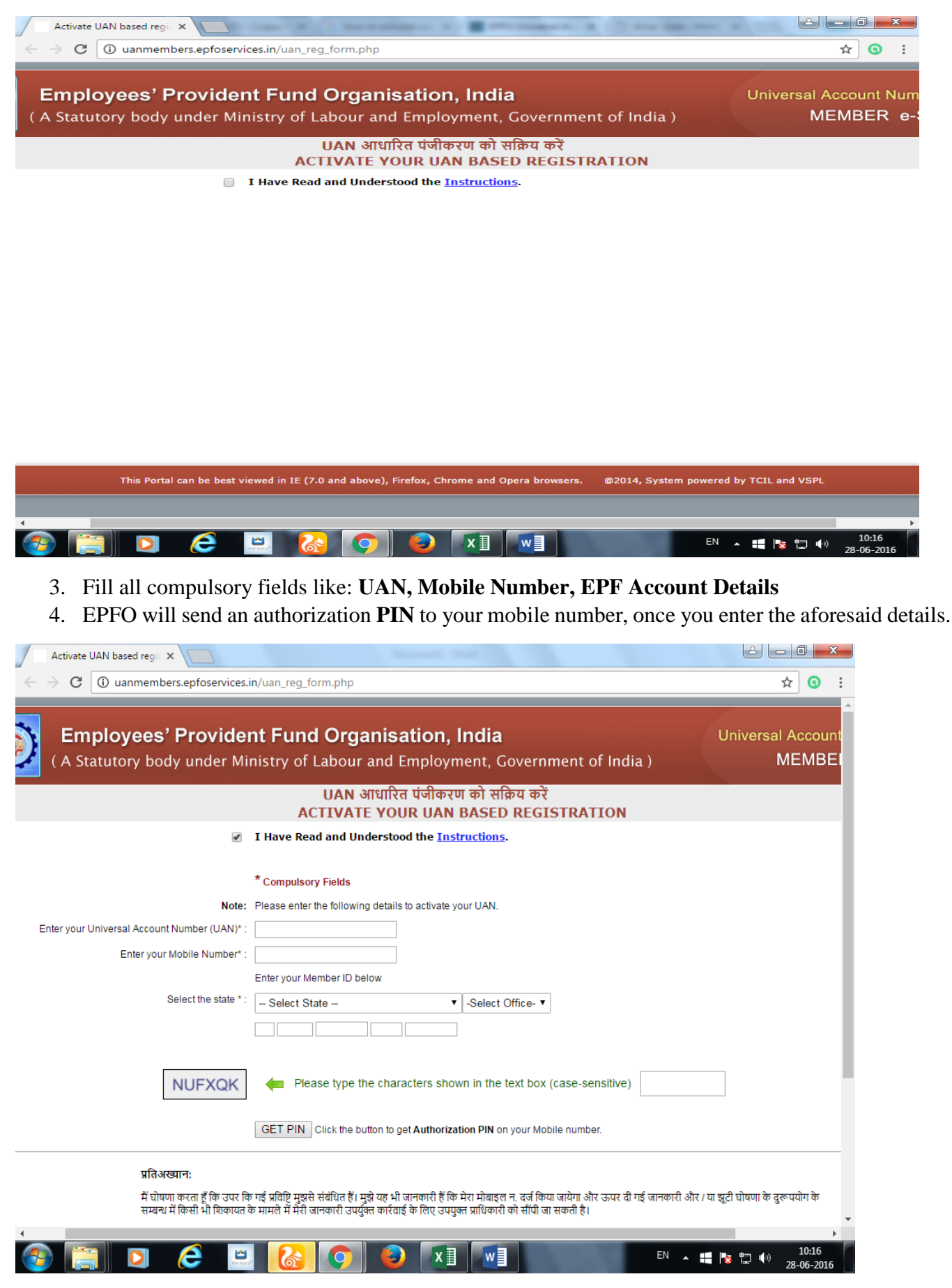

5. Submit the PIN received in your mobile and activate UAN.

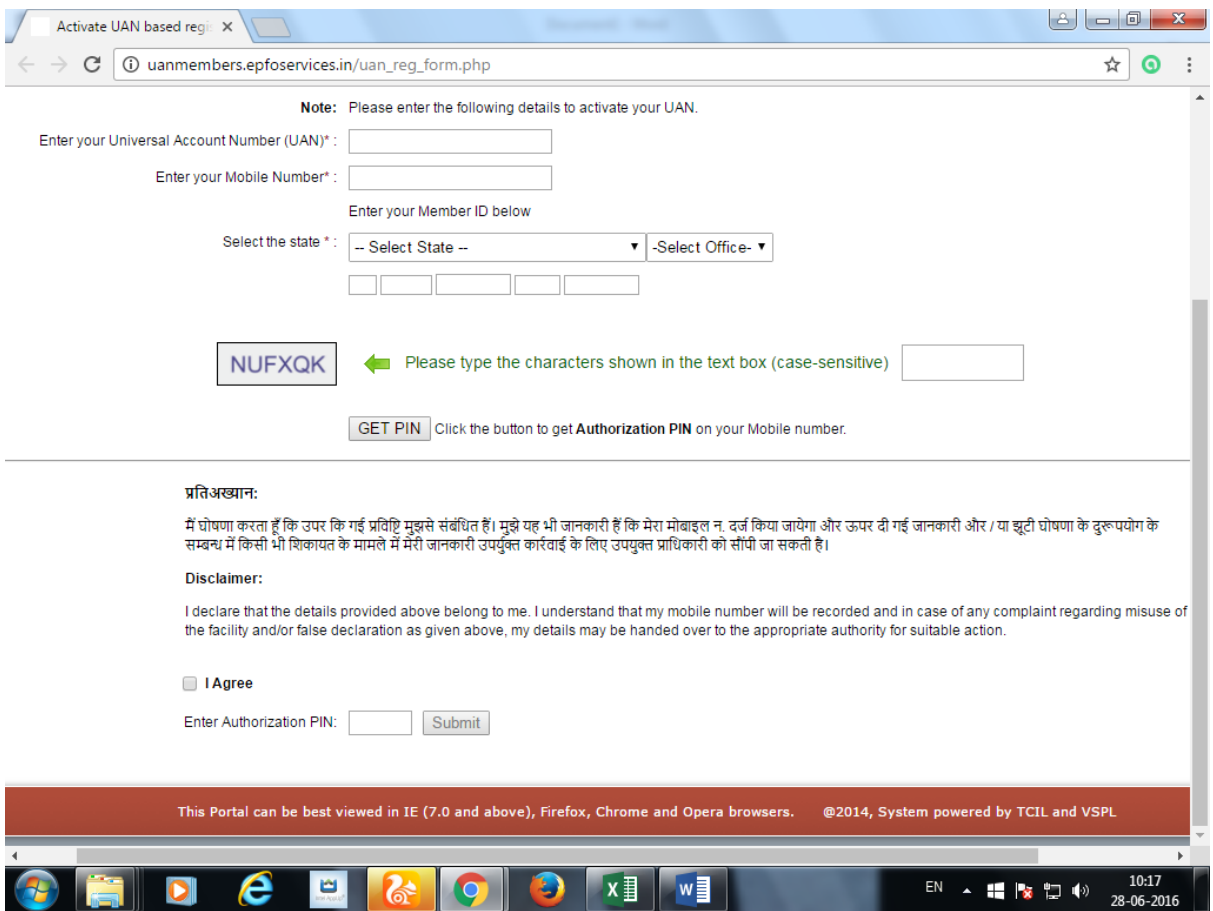

6. Generate your login ID and password to complete the registration process.

## **Facilities available on the UAN member portal**

The UAN member portal enables you to enjoy the following facilities:

- $\checkmark$  Download UAN Card.
- $\checkmark$  Download Passbook.
- $\checkmark$  Get a list of your previous member IDs.
- $\checkmark$  Enter and update your KYC details.
- $\checkmark$  Online eligibility check.
- $\checkmark$  Edit personal details

*For more details you can visit the epfo website: http://uanmembers.epfoservices.in*